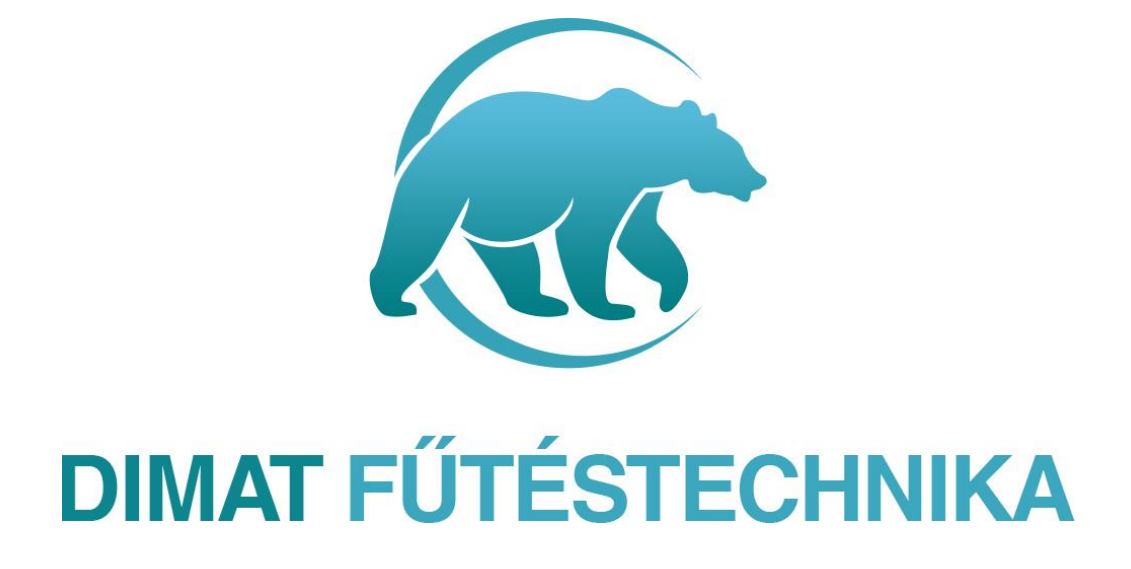

# **HASZNÁLATI UTASÍTÁS**

**M61 wifi termosztát** 

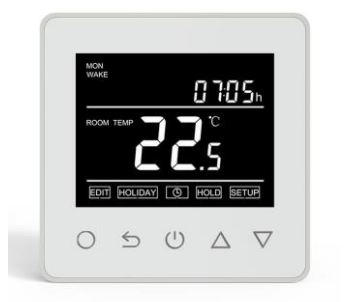

# **BEVEZETÉS**

Innovatív, programozható termosztát elektromos fűtési rendszer vezérlésére kifejlesztve (elektromos padlófűtés, elektromos fűtőtestek, infrapanelek, sötétsugárzók vezérléséhez) letisztult megjelenésben fehér színben kényelmes érintőképernyős használattal. Kellemes hőmérsékleten tartja otthonát, miközben minimalizálja az energia használatot. Töltse le az applikációt okostelefonjára, hogy távolról is tudja vezérelni fűtési rendszerét WI-FI termosztáton keresztül.

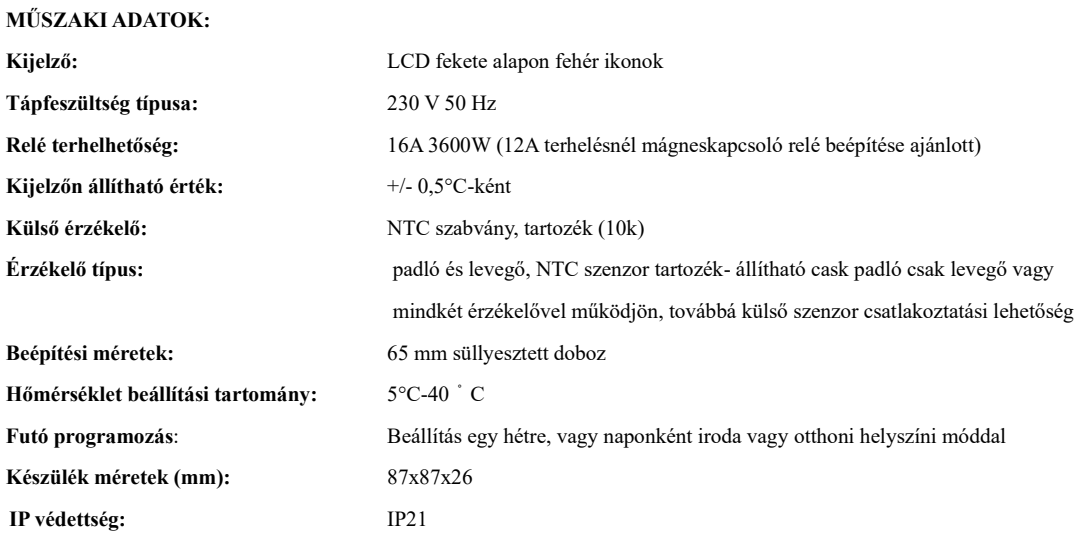

#### **BEÉPÍTÉS:**

1. lépés: lazítsa meg a rögzítőcsavart a készülék alján, hogy a készülék elülső részét le lehessen választani

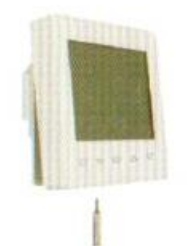

2. lépés: kösse be a termosztátot a hálózatba a megadott bekötési rajz szerint

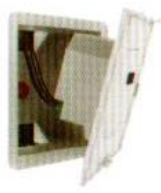

3. lépés: helyezze be a termosztát hátlapját a süllyeszthető kötődobozba vagy külső fali boxba, rögzítse a csavarokat a kijelölt lyukaknál mindkét oldalon

Forgalmazza: **Dimat Kft**., 7627 Pécs Pósa Lajos u. 39. **dimatkft@gmail.com** + 36 (70) 601 02 09

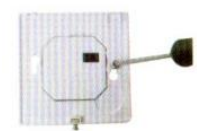

4. lépés: helyezze vissza a termosztát elülső részét illessze össze a hátsó részhez, majd rögzítse a készülék alján a csvarral

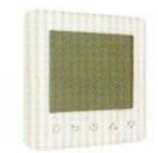

#### **BEKÖTÉSI RAJZ:**

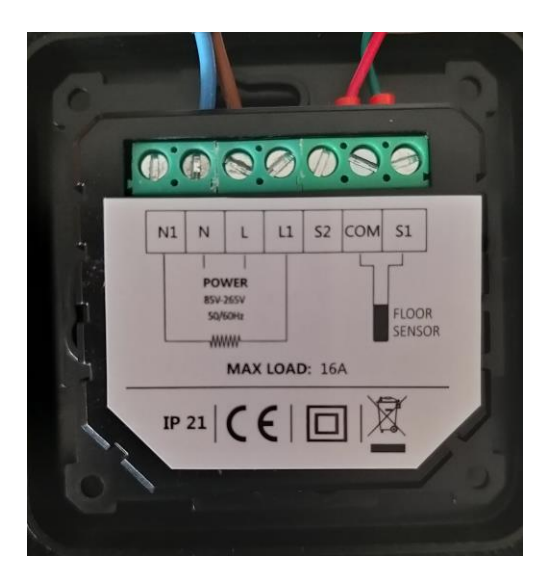

N, L: hálózati betáp 230 V

N1. L1: csatlakoztatott fűtés, max 16 A, 12A feletti terhelésnél mágneskapcsoló relé beépítése szükséges!!

COM,S1: külső padlóérzékelő csatlakoztatása

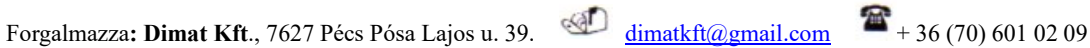

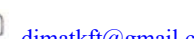

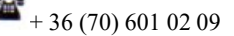

# **TERMOSZTÁT IKONOK JELENTÉSE**

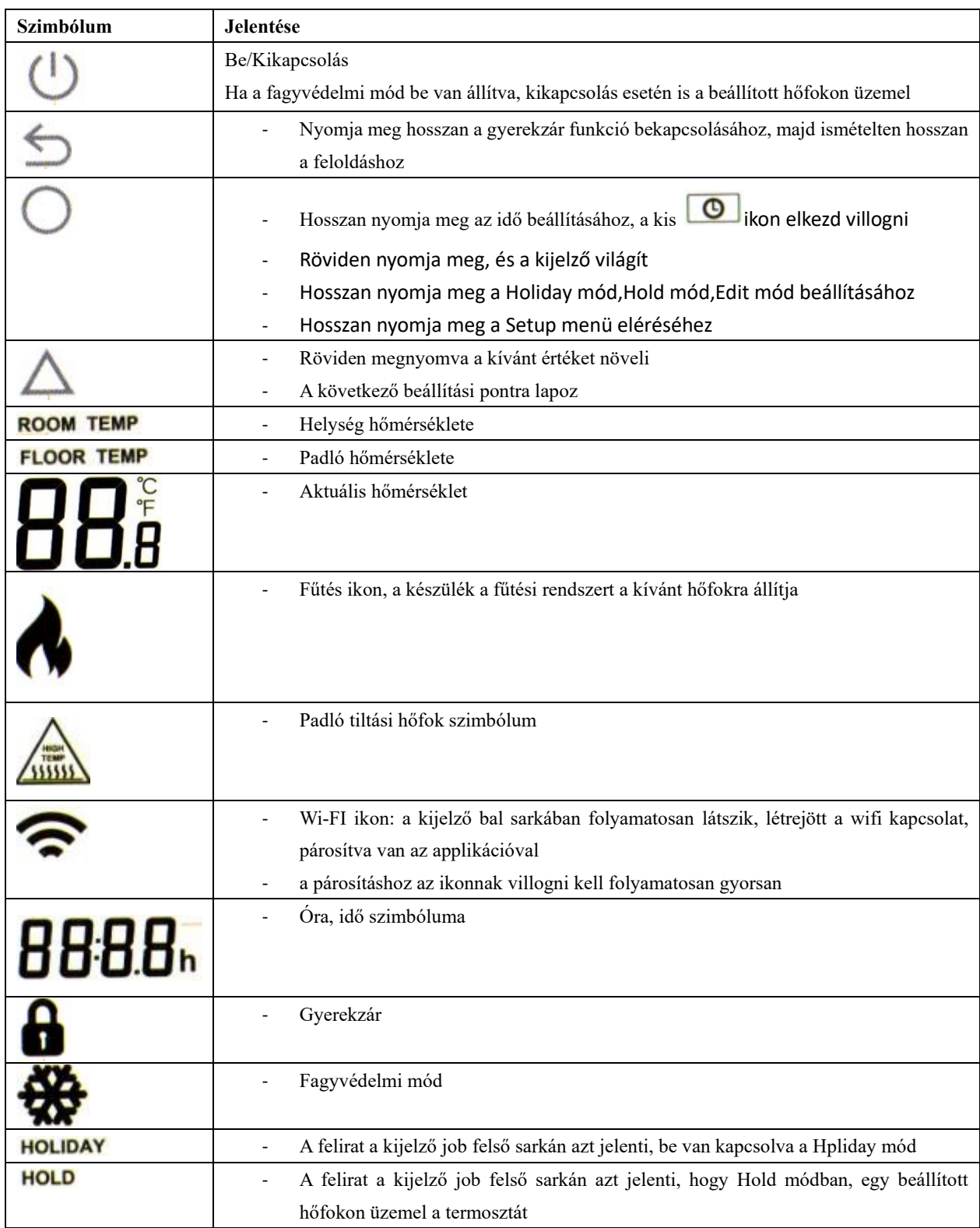

Forgalmazza**: Dimat Kft**., 7627 Pécs Pósa Lajos u. 39. <u>dimatkft@gmail.com</u>  $+36(70)6010209$ 

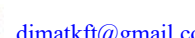

## **INDÍTÁSI BEÁLLÍTÁSOK**

A következő beállításokat célszerű elvégezni, miután üzembehelyezte a készüléket:

1. **Óra, Dátum:** ha WI-FI üzemmódban van a készülék automatikusan beállítja az időt

Manuális beállítás: nyomja meg hosszan a  $\bigcup$ ikont és elkezd villogni  $\Box$  ikon, majd a  $\bigcirc$  ikont röviden megnyomva továbblép a napokhoz, a fel/le nyilak segítségével válassza ki a napot, majd nyomja meg a  $\bigcirc$  ikont és továbblép az óra beállításához, ezután a fel/le nyilak segítségével adja meg az órát, majd  $\bigcup$  ikonnal megerősítés, és továbblép a perc beállítására, ezután is nyomia meg a  $\bigcirc$  ikont, ezután mentésre kerül és a kétszeri megnyomásával visszatérünk a kijelzőn a kezdőképernyőre

- **2. Holiday mód beállítása:** nyomja meg hosszan a ikont és elkezd villogni **10** ikon, majd nyomja meg a  $\Delta$   $\vee$  ikonokat egyszerre, hogy átugorjon a **HOLIDAY** feliratra, ezután nyomia meg a  $\bigcirc$  ikont. Adja meg a távolléti napok számát, majd  $\bigcirc$  ikon, és adja meg a kívánt hőfokot, majd mentse a  $\bigcirc$  ikonnal. HOLIDAY mód törléséhez nyomja meg kétszer a  $\bigcup$  ikont.
- **3. Hold mód beállítása: kézi mód, egy kívánt hőfok beállítása és azon tartása**

nyomia meg hosszan a  $\bigcirc$  ikont és elkezd villogni  $\bigcirc$  ikon, majd nyomia meg a  $\Delta \nabla$  ikonokat egyszerre, hogy átugorjon a **HOLD** feliratra, majd nyomja meg a  $\Box$ ikont, és a HOLD ON felirat kiválasztásával bekapcsolja ezt a módozatot, utána ikonnal továbbmegyünk a hőfok beállításához, és mentjük a  $\bigcirc$  ikonnal. Hold mód kikapcsolása: ugyanezen beállításokkal elkezdünk végigmenni, majd HOLD OFF felirat , vagy kétszer megnyomni a  $\bigcup$  ikont.

```
Forgalmazza: Dimat Kft., 7627 Pécs Pósa Lajos u. 39. <u>dimatkft@gmail.com</u> +36(70)6010209 www.dimat.hu
```
**4. Programozási mód beállítása:**

| nyomja meg hosszan a O ikont és elkezd villogni <b>O</b> ikon, majd a nyilak                    |
|-------------------------------------------------------------------------------------------------|
| segítségével válassza ki a <b>EDIT</b> feliratot, ezután megjelennek a napok (hétfőtől péntekig |
| egyben, majd külön a szombat és vasárnap). Válasszuk ki a napokat, majd $\bigcirc$ ikonnal      |
| válasszuk a nap különböző eseményeit- ébredés, otthon elhagyása, hazaérkezés, alvás.            |
| Cikonnal továbblépve adjuk meg a kezdő órát és percet és hozzá a kívánt hőfokot, pl.:           |
| ébredés 5:10-kor kezdődjön 23 fokkal, majd a $\bigcirc$ ikonnal haladunk tovább távozásra,      |
| mikor elhagyjuk otthonunk- ehhez is beállítjuk az időt és hőfokot, majd továbbmenve             |
| értelemszerűen hazaérkezés és alvás időzónák beállítása.                                        |

**Gyári programozási értékek, időpontok**

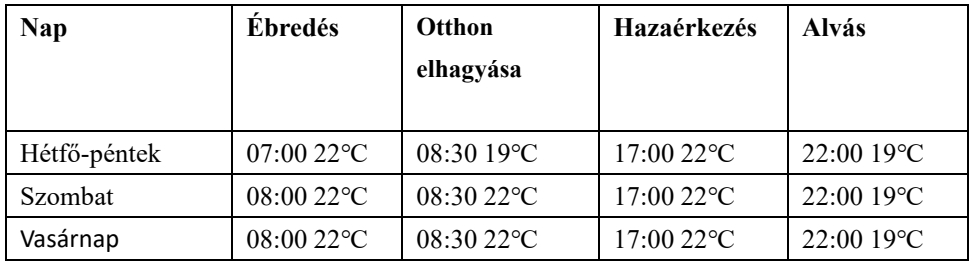

# **KÉSZÜLÉKEN LÉVŐ BEÁLLÍTÁSOK**

- 1. **Hőmérséklet beállítása manuálisan**: nyomja meg a le- és fel nyilakat a kívánt hőmérsékleti érték beállításához, majd nyomia meg a  $\bigcirc$  gombot. Ha programozás fut cask az aktuális idősávot írja felül, a következő napi eseményre a már korábban elmentett hőfok lesz érvényes.
- 2. **Módozatok**: nyomja meg hosszan a  $\bigcirc$ ikont és elkezd villogni  $\bigcirc$ ikon, majd nyomja

meg a  $\Delta \nabla$  ikonokat a kívánt módozat beállításához. Módozatok: Edit,Holiday,Hold

3. **Gyerekzár:** Nyomja meg hosszan **a gyerekzár funkció bekapcsolásához**, majd ismételten hosszan a feloldáshoz

Forgalmazza**: Dimat Kft**., 7627 Pécs Pósa Lajos u. 39. **dimatkft@gmail.com**  $+36(70)6010209$ 

# **AJÁNLOTT BEÁLLÍTÁSOK ELVÉGZÉSE:**

Általában a telepítő szakember által történik a következő értékek beállítása, ha ez nem történt meg jobb elvégezni a következő beállításokat a pontos és energiahatékony működés érdekében:

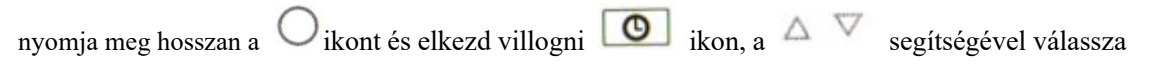

ki a **setup** feliratot, majd ikonnal lépjünk a menübe

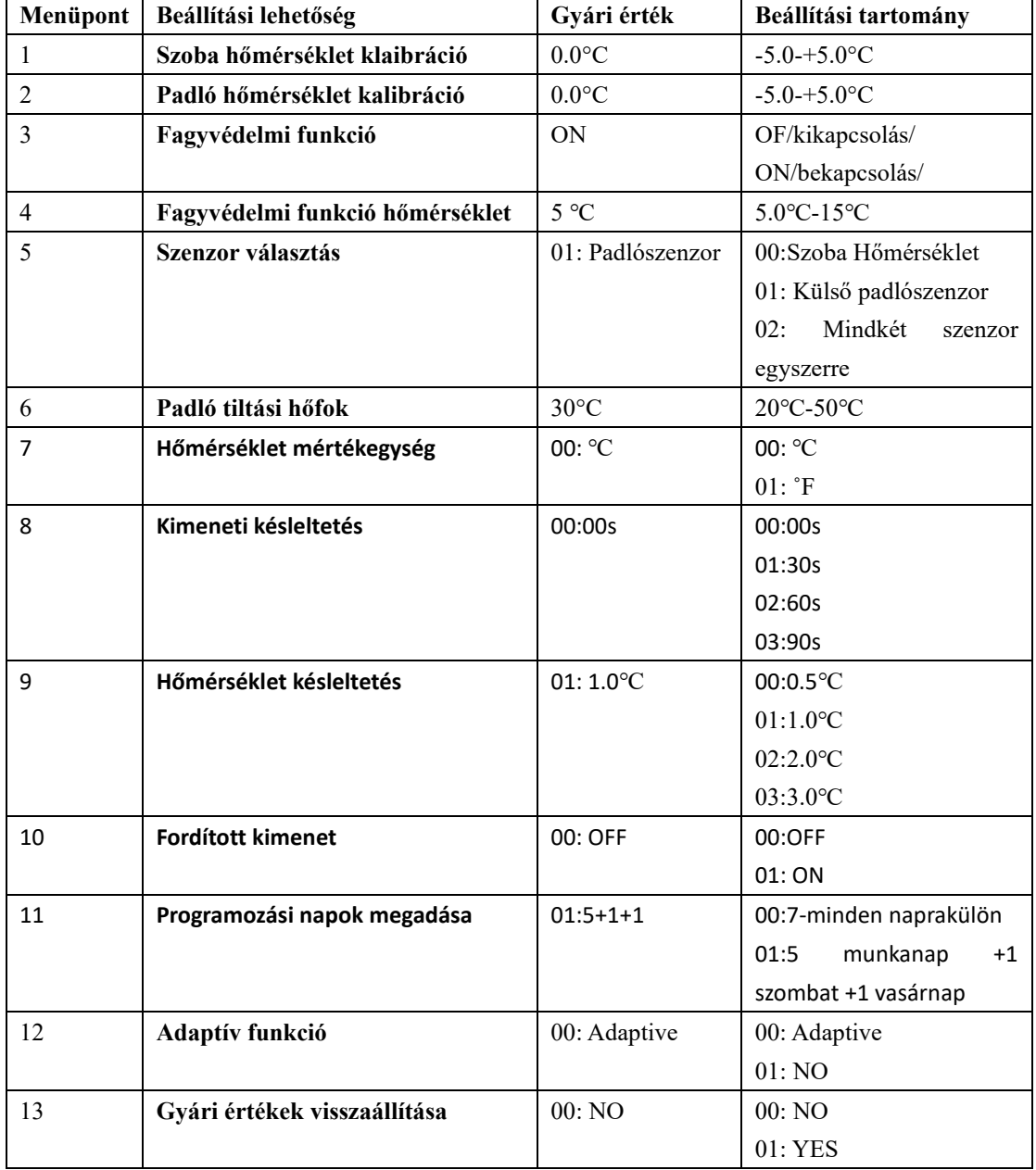

Forgalmazza**: Dimat Kft**., 7627 Pécs Pósa Lajos u. 39. **dimatkft@gmail.com**  $+36(70)6010209$ 

**Hőmérséklet késleltetés:** A termosztát bekapcsol, mikor 1℃-kal alacsonyabb a hőmérséklet, mint a beállított, és lekapcsol mikor 1℃-kal magasabb a jelenlegi hőfok, mint a beállított.

**Fordított kimenet:** hűtőberendezések szabályzása esetén működik ez a funkció

**Az adaptív funkció** automatikusan beállítja a felfűtés megkezdésének idejét, annak érdekében, hogy az Ön által megadott időszak kezdetére a helyiség megfelelő hőmérsékletű legyen. Néhány nap alatt az adaptív funkció megtanulja, hogy mikor kell a fűtésnek bekapcsolnia.

## **Lehetséges szenzor hibák**

E1 megjelenik a kijelzőn: belső hőmérséklet szenzor hiba E2 Padlószenzor hiba

## **ABLAKNYITÁS ÉRZÉKELÉS**

Ez a funkció akkor működik, ha kiválasztjuk a helység szenzort vagy mindkét szenzor módot. A készülék lekapcsol automatikuson 15 percre, mikor az ablak nyitva van, mert érzékeli, hogy a helységben a hőmérséklet leesik.

# **WI-FI CSATLAKOZÁS**

*1. OKOSTELEFONJÁRA TÖLTSE LE A KÖVETKEZŐ ALKALMAZÁST*

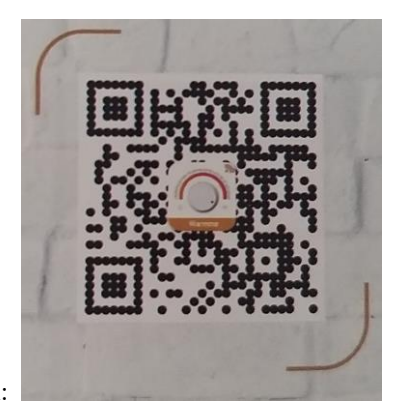

QR kód segítségével:

Vagy az áruházban (Google Play, App Store) írja be **A WARMME** elnevezést

# *2. FELHASZNÁLÓI FIÓK LÉTREHOZÁSA AZ ALKALMAZÁSON BELÜL*

Register feliratot megérintjük, majd Agree érintése után kiválaszthatjuk, hogy e-mail vagy mobil telefonszámmal szeretnénk regisztrálni, írjuk be a regisztrálni kívánt e-mail címünket vagy telefonszámunkat, telefonszám esetén a Hungary +36 szerepeljen a felső sorban, ezután kérjük a hitelesítő kódot (get verification code)

Forgalmazza: **Dimat Kft**., 7627 Pécs Pósa Lajos u. 39. **dimatkft@gmail.com** + 36 (70) 601 02 09

Egy 6 számjegyből álló hitelesítő kódot fog kapni e-mailen vagy SMS-ben

Miután beírta a kódot írja be a jelszavát a felhasználói fiókjához, melynek 6-20 karakter terjedelműnek kell lennie, számot is tartalmazva. Majd nyomja meg a "Done" feliratot.

## *3. CSALÁDI CSOPORT LÉTREHOZÁSA*

Kérjük írjon be a családnak egy elnevezést, például Kovács család vagy Otthon..stb.

Válassza ki a helységeket, vagy adjon hozzá plusz helységeket.

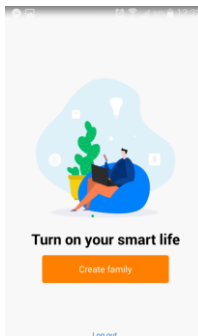

Állítsa be a térképen a helymeghatározást.

### *4. LÉPÉS- WI-FI CSATLAKOZÁS, ESZKÖZ PÁROSÍTÁS*

Az applikáción belül jobb felső sarokban lévő plusz jel segítségével adhat hozzá készüléket, nyomja meg a plusz jelet, és érintse meg a termosztát kijelzőjét, közben a WI-FI ikon gyorsan villogjon.

Nyomja meg az "Add Device" vagy a "+" jelet a jobb felső sarokban, és válassza ki az eszköz típusát, mely ez esetben "WI-FI Thermostat". Ezután megjelenik a WI-FI hálózat neve,ellenőrizze le, hogy ez az, amit Ön használ, majd írja be a WI-FI hálózat jelszavát. Majd nyomja meg a "confirm" feliratot.

Ha nem sikerül párosítani, mert nem villog gyorsan a WIFI ikon, egyszerre nyomja meg a  $\Delta \nabla$ 

ikonokat,amíg nem kezd el nagyon gyorsan villogni a ikon.

"Device Added" felirat esetén a párosítás sikeresen megtörtént, válassza ki a helység listából azt a helységet, melyhez használni kívánja és nyomja meg a "Done" feliratot.

Majd megjelenik az App-on belül a termosztát kezelőfelülete:

Forgalmazza: **Dimat Kft**., 7627 Pécs Pósa Lajos u. 39. **dimatkft@gmail.com** + 36 (70) 601 02 09

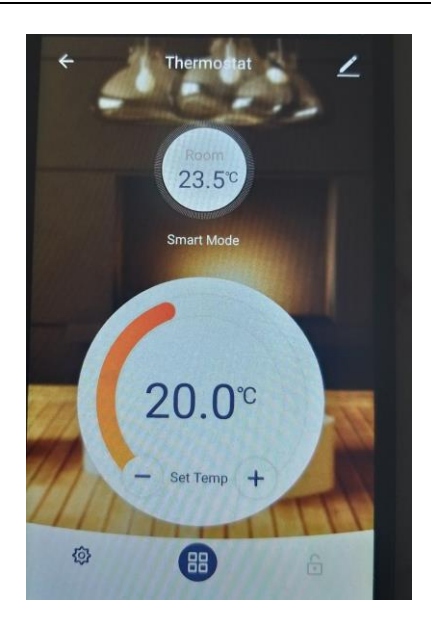

Itt elérhetőek a készülék beállításai, a programozási módok, kézi vezérlés, és gyerekzár funkciók A beállításokban elérhető menüpontok megegyeznek a fentebb írt SET menüponton belüli beállításokkal.

Jobb felső sarokban lévő kis ceruza ikonnal elérhető menüpontok:

- készülék elnevezése
- készülék adott helységhez való párosítása
- hálózat állapotának ellenőrzése
- harmadik fél által támogatott: amazon alexa/google assistant/IFTTT
- készülék megosztása más regisztrált családtagok között telefonszám vagy e-mail fiók megadásával
- csoport létrehozása- ha bizonyos eszközöket egyszerre ugyanazon feltételek között szükséges működtetni
- készülék információk: Virtual ID, IP Address, Mac Address, Készülék időzóna
- Visszajelzés, valamilyen probléma felmerülése esetén jelezhet a gyártónak
- Firmware állapot ellenőrzés- legfrisebb verziót hazsnálja-e
- készülék eltávolítása az alkalmazásból /remove device/

Forgalmazza: **Dimat Kft**., 7627 Pécs Pósa Lajos u. 39. <u>dimatkft@gmail.com</u>  $+36(70)6010209$ 

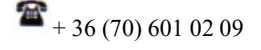